# OPTRS TIME ROSTER **TRANSACTIONS**

The Check List, Time Input Roster, and Leave Roster are all accessed using the Department Time Collection option on the main menu (IDTC).

The Check List shows pre-listed employees eligible for current time reporting.

The Time Input Roster is used to enter or change positive time or confirm/update by agreement amounts.

The Leave Roster is used to report sick leave, vacation, and comp time usage and accrual, in hours, for all employees with a valid leave plan code. **B1 (biweekly)**

#### **Step 1. Preparation**

#### **Off-System**

- **1.** Determine the pay cycle (MO, B1, B2).
- **2.** Consult the departmental calendar for internal deadlines and the current OPTRS Time Reporting Schedule to determine the data entry window.
- **3.** Collect time records from employees, verify the time, and secure necessary approvals.
	- Determine if employees are eligible for overtime pay, shift differential, or any other type of pay.

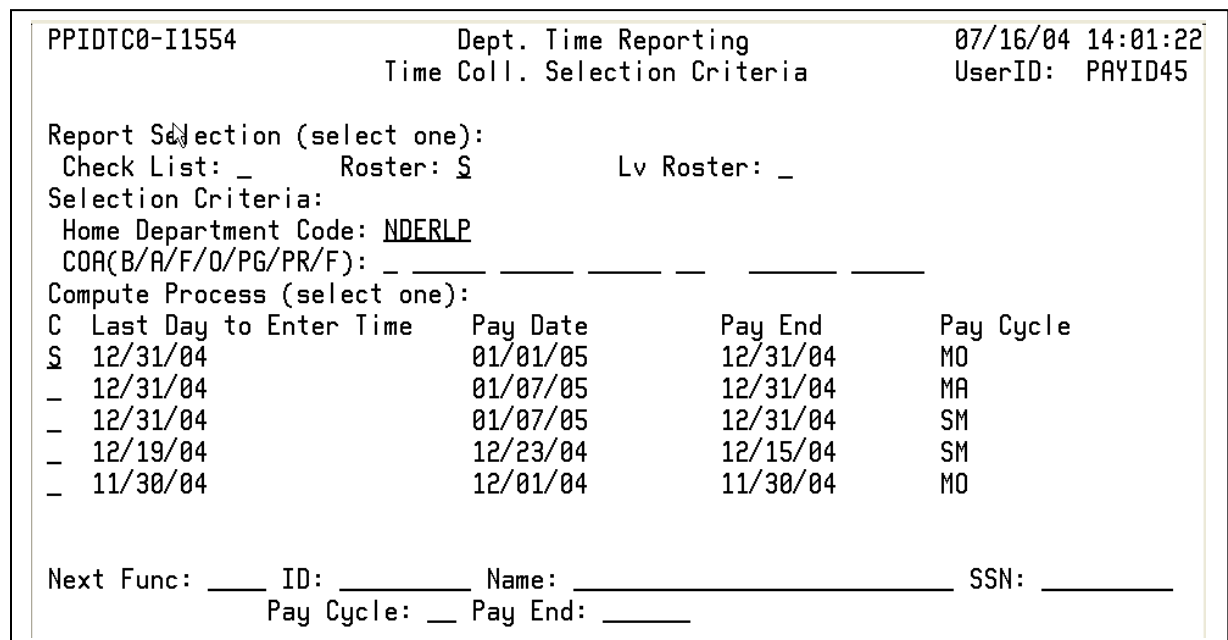

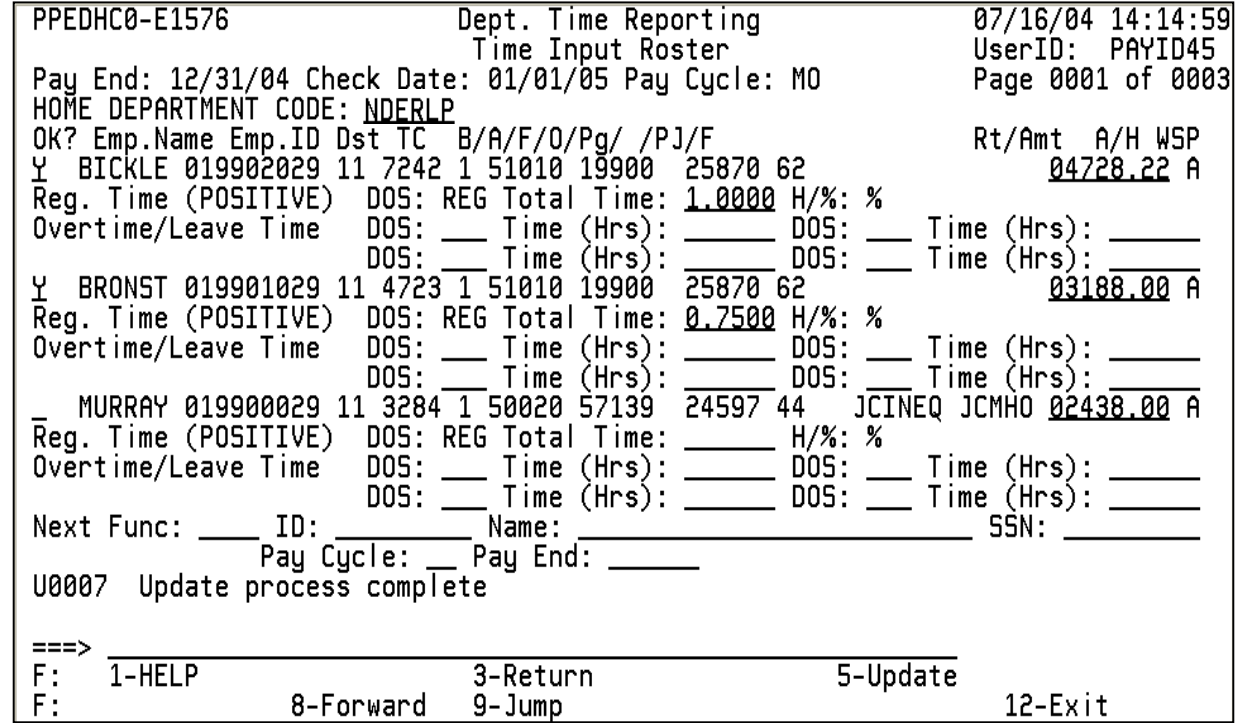

- **4.** Choose a selection criterion of Home Department Code or Chartstring, based on how you want to group employees for time reporting.
- **5.** Arrange employees' time records alphabetically by last name.

#### **On-System**

## **Displaying the Check List**

- **1.** Log onto the PPS System.
- **2.** At the **Next Func** field on the Online Applications Main Menu, type "IDTC" and press <Enter> to display the Time Collection Selection Criteria screen.
- **3.** Type "S" in the **Check List** field.
- **4.** In the **Selection Criteria** area, type a Home Department Code, chartstring, or partial chartstring:
	- Org
	- Fund/Org
	- Org/Flex
	- Business Unit/BFS Account/ Fund/Org/Program
	- Business Unit/BFS Account/ Fund/Org/Program/Project/Flex
- **5.** In the **Compute Process** section, type "S" in the **Command** column next to the appropriate pay cycle.
- **6.** Press <Enter> to display the Check List.

# **Validating the Check List**

**7.** Compare the Check List with the source documents to make sure all employees with timesheets appear on the roster.

- **8.** Reconcile or justify any missing or extra employees on the list. An employee may not appear if:
	- Employee was changed to a different chartstring.
	- Employee is shared with another department who is the home unit. (Bring the roster for these employees up by chartstring)
	- Time reporting code not set to "Z."
- **9.** Press <F3-PrevMenu> to return.

## **Step 2. Data Entry**

# **Entering or Confirming Data on the Roster**

- **1.** At the IDTC screen, delete the "S" from the **Check List** field if necessary.
- **2.** Tab to the **Roster** field and type "S."
- **3.** Make sure the **Selection Criteria** section reflects the correct home department code or chartstring.
- **4.** Type "S" in the **Command ("C")**  column of the **Compute Process** section to select a pay cycle.
- **5.** Press <Enter> to display the Roster.
- **6.** Enter data in the appropriate fields.

# **Step 3. Review the Data**

- **1.** Review all data for accuracy and consistency.
- **2.** Press <Enter> to format and validate the data. **Double-check decimal point placement.** Note: On the MO Roster, 1.0 represents 100%.

Edit messages appear at the bottom of the screen. Press <F6-Nxt Msg> to see additional edit messages, if applicable.

**3.** Resolve any edits as necessary. **Note:** You must resolve any Reject edit conditions before continuing.

#### **Step 4. Update the Transaction Holding File**

- **1.** Press <F5 Update>. **Note:** You must press <F5 Update> before scrolling between pages with <F7> or <F8>.
- **2.** "Update Process Complete" will appear in the message area.

The **OK?** field should show "Y" for all time records reported. To pay a by agreement employee whose pre-filled rate is correct, type a "Y" in the **OK?** field, then press <F5 Update>.

- To continue to the next Roster page, press <F8 Forward>.
- To return to the IDTC screen, press <F3 Return>.
- To exit PPS, press <F12 Exit>.

# **Step 5. Changing Updated Data**

**Note:** You may access the roster as many times as necessary until 5:00 pm on the final deadline date for the pay cycle.

- **1.** To change data or add new data, see Steps 2 through 4 above.
- **2. To delete the "Y" indicator in the OK? field**, type "\*" over "Y" and press <Enter>. Press <F5 Update>.

TIMEROST/12-2006